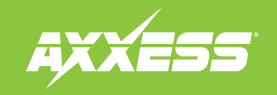

## For installation and operation instructions. please go to: **www.axxessinterfaces.com**

and click on the "Firmware Download" tab.

- **1.** Download the webxxpress updater program from www.axxessinterface.com
- **2.** Once downloaded double click the webxxpress program icon located on your desktop and follow prompts.

**Note:** For windows Vista users right click on icon and click "run as administrator".

- **3.** Once installed connect the AXUSB-MCBL to your computer (sold separately) and follow prompts to install drivers. (Note: not all computers will need to do this).
- **4.** Once drivers are installed open the USB bootloader program which is located in the "all program" section of your start menu.
- **5.** Open up the Axxess interface box that needs to be updated to access the micro "B" port on the circuit board.
- **6.** With the USB boot loader program opened, click "update unit board". When prompted, plug the AXUSB-MCBL into the micro "B" port of the Axxess interface and the board will begin to update to the latest version.